# Turning Your Notebook On/Off

# ▼ Turning Your Notebook On

After set up the notebook, press the power button to turn on it. Windows XP desktop screen will appear.

1

Press the power button to turn on your notebook

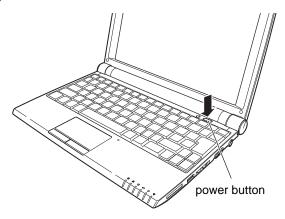

Windows XP desktop screen will appear after the power button is pressed.

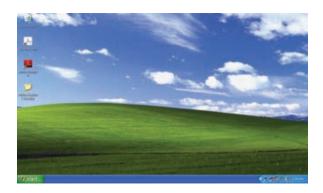

\*Depending on your notebook setup and software, your desktop may have different or additional shortcuts.

# **P**Tip

 When you see two or more user account icons are showed on Welcome Screen, please select the account you want to log in.

# ▼ Turning Your Notebook Off

Operates from the "start" menu to power off your notebook

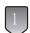

Click [Start]  $\rightarrow$  [Turn Off Computer], and the "Turn off computer" dialog box will appear.

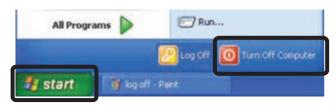

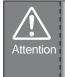

DO NOT turn off the notebook by pressing the power button directly. It may damage Windows XP operating system sometimes and you have to install Windows XP again. Please follow the correct procedure to turn off the notebook.

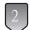

Click [Turn Off].

The notebook will be powered off later.

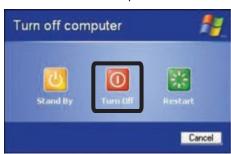

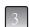

Turn off the power of peripherals connected if necessary.

#### Restart

We suggest you to do Windows restart when new device driver installed or Windows is running unstably. Click  $[Start] \rightarrow [Turn off computer] \rightarrow [Restart].$ 

# **P**Tip

 If mouse cursor freeze or the operation is unable to continue during the process of application software, please simultanely press Ctrl + Alt + Delete. It may terminate the specific application running.

# **Switching User Account**

# ▼ Switch to Another User Accout

Close current user account and start another account's operation.

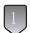

Click [Start]  $\rightarrow$  [Log Off], the "Log Off Windows" dialog box will appear.

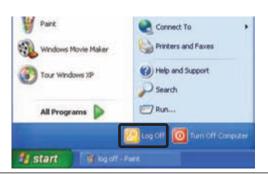

2

Click [Log Off], when you want to close current user account.

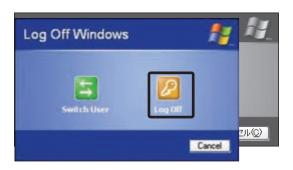

3

To log on, select user account icon on the Welcome Screen.

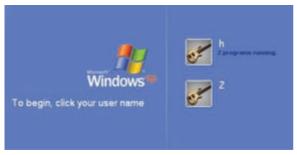

# Tip

- If the password was assigned for the account, please type the password.
- The password is case sensitive. For example, the same letter in upper case and the same letter in lower case will be considered to be two different letters.

The Windows XP desktop screen will appear later.

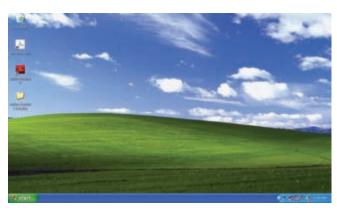

Depending on your notebook setup and software, your desktop may have different or additional shortcuts

# ▼ Ortángo wserstwinder kong Off

While the present user account uses the notebook, also another user starts the use of the notebook simultaneously.

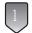

Click [Start]  $\rightarrow$  [Log Off], the "Log Off Windows" dialog box will appear.

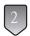

Click [Switch User], the Welcome Screen with multiple user account icons will appear.

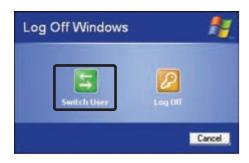

3

Click another user account icon, Windows displays the new user's desktop and settings.

# Introducing Your Notebook

# ▼ Open/Close the Notebook

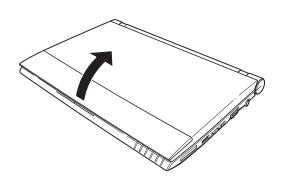

Open the panel cover and adjust it to a easy to see angle.

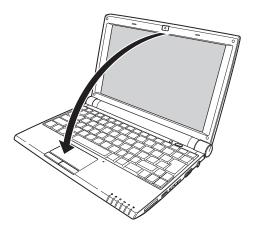

Close the panel cover and make sure the notebook is closed well.

# ▼ Front Side

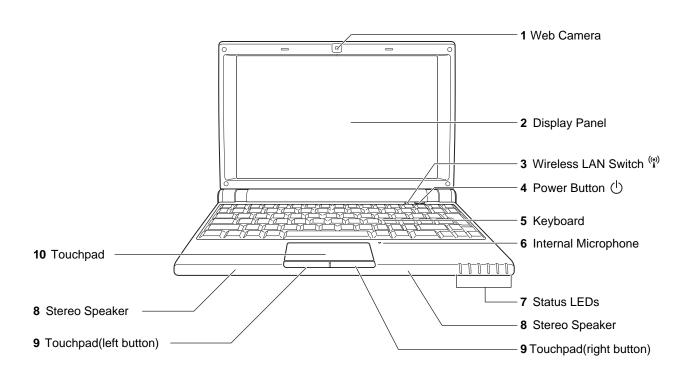

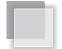

#### 1 Web Camera

The built-in camera allows picture taking or video recording

( **□** Page 32 )

#### 2 Display Panel

It functions as the same as a desktop monitor. The LCD panel does not produce any radiation or flickering so it is easier on the eyes. Use a soft cloth without any chemical liquids to clean the display panel.

3 Wireless LAN Switch ((?))Press the button to enable the built-in Wireless LAN. ( Page 29)

## 4 Power Button ((1))

The button allows powering ON and OFF the notebook. ( **I** Page 10 )

The blue indicator LED lights when the notebook turned on.

Click [Start] → [Control Panel] →

[Performance and Maintenance] → [Power Options] for the advanced power option setting.

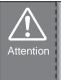

- · When HDD LED light up, please do not directly push the power button to turn off the notebook. It is possibe to damage the data or notebook.
- After turn OFF the notebook, please wait 5 more seconds for the second time power on.

#### 5 Keyboard

The keyboard provides with comfortable travel (depth at which the keys can be depressed) and palm rest for both hands.( ™Page 23~26)

#### 6 Internal Microphone

It can be used for video conferencing, voice narration , audio recording, and multimedia applications.

#### 7 Status LEDs

Indicate the system status of the notebook. ( **I** Page 17 )

#### 8 Stereo Speaker

The built-in speaker allows you to hear audio without any additional attachment.

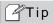

For Speaker volume down and up, you can use the Fn key to increase/decrease the volume. ( ™Page 24 )

**9** Touchpad (right button • left button)

The touchpad and its buttons comprises a pointing device that provides the same functions as a desktop mouse. ( **ISS** Page 22 )

#### 10 Touchpad

This is the pointing device of the notebook. (™Page 22)

# Right Side

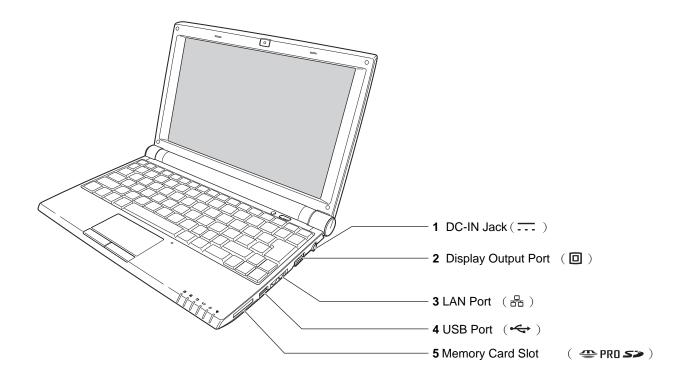

1 DC-IN Jack ( ....)

To connect the AC adapter ( เுPage 18)

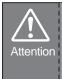

- To prevent damage to the notebook and battery pack, always use the supplied power adapter.
- May become warm to hot when in use. Be sure not to cover the adapter and keep it away from your body.
- 2 Display Output Port (□)

  To connect an external monitor (☞Page 46)
- 3 LAN Port (品)
  The 10/100/1000 Ethernet connector is used to connect a LAN cable for network connection.

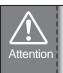

- The cable which can be connected to the LAN port is the 10BASE-T/100BASE-X/1000BASE-T standard Ethernet cable. Please do not use the cable other than that.
- Do not connect the especially ISDN cable and the modular cable to the LAN port. It may be broken to cause damage.
- **4** USB Port (❤→)

The USB port is compatible with USB 2.0 or 1.1 devices. It allows many devices to run simultaneously on a single computer, with some peripherals acting as additional plug-in sites or hubs. The USB also supports hot-swapping function.( Page 38)

5 Memory Card Slot ( PRO 5> )

- Memory Stick
- Memory Stick Pro
- · SD
- MMC

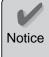

- Memory cards have different insert directions,
   Please make sure the correct direction before insert it into the memory card slot.
- miniSD card cannot insert into the memory card slot. Please verify the card type before you insert it.

### Left Side

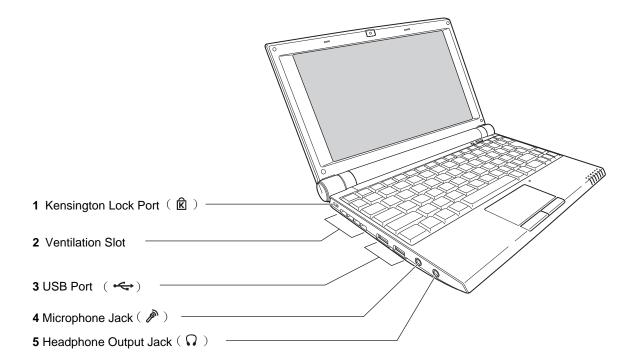

- 1 Kensington Lock Port (底)
  Allows the notebook to be secured using Kensington Lock.
- 2 Ventilation Slot The slot is designed to cool the system. DO NOT block the ventilation for air circulation.
- **3** USB Port (←→)

The USB port is compatible with USB 2.0 or 1.1 devices. It allows many devices to run simultaneously on a single computer, with some peripherals acting as additional plug-in sites or hubs. The USB also supports hot-swapping function.

( **I** Page 38 )

- 4 Microphone Jack
  - It is designed to connect the microphone used for Skype, voice narrations, or simple voice recordings. ( Page 37)

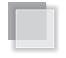

#### Bottom Side

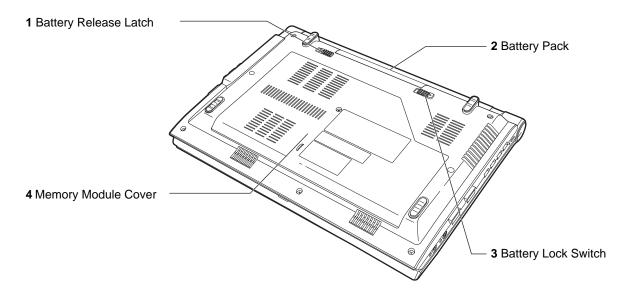

#### 1 Battery Release Latch

The latch keeps the battery pack secure. When the battery pack is inserted, it will automatically lock. When removing the battery pack, this latch must be retained in the unlocked position. ( Page 21)

#### 2 Battery Pack

The notebook will be powered by the battery pack when the AC adapter is disconnected.

(IPPage 18, 21)

#### 3 Battery Lock Switch

The switch is used to keep the battery pack secured. Move the lock to the unlocked position to insert or remove the battery pack. Move the lock to the locked position after inserting the battery pack.

(INTPAGE 21)

#### 4 Memory Module Cover

The memory module, hard disk drive, and wireless LAN module are located under the cover. Please take the cover off when adding/removing the module. ( Page 42, 44)

# ▼ About Status LEDs

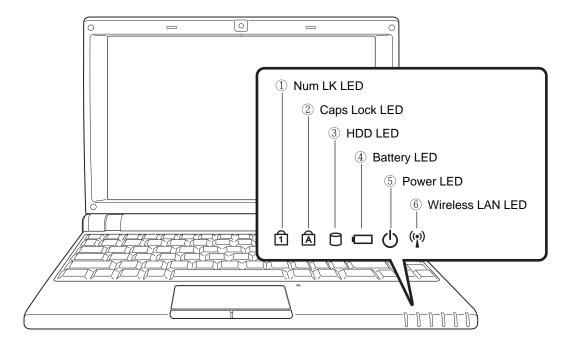

# ① Num LK LED $(\widehat{1})$

This LED lights when you press Num LK key in keyboard.

# ② Caps Lock LED (A)

Pressing Caps Lock key will set this LED lights and in lower case when the Shift key is pressed the letter typed will be in lower case.

# 3 HDD LED $( \bigcirc )$

The LED blinks when data is written to or read from HDD.

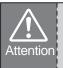

- When HDD LED light up, please do not directly push the power button to turn off the notebook.
   It is possibe to damage the data or notebook.
- After turn OFF the notebook, please wait 5 more seconds for the second time power on.

## ④ Battery LED (☐)

It shows the status of the battery's power. ( Repage 19)

# $\bigcirc$ Power LED $\bigcirc$

The LED lights when the notebook is turned ON and blinks slowly when the notebook is in the Save-to-RAM (Suspend) mode. The LED is off when the notebook is turned OFF. ( Page 19)

# 6 Wireless LAN LED (((•)))

# Connecting AC Adapter and Charging Battery

# ▼ For the First Time Using

The battery included in the package is not fully charged. When you use the notebook for the first time, please connect the AC adapter after slide the battery pack.

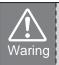

- DO NOT use the AC adapter not included in the package. Use of another type of adapter may risk fire or explosion.
- DO NOT allow anything to rest on the AC adapter. It may overheat the AC adapter and risk fire or explosion.

## Tip

- · You can use the notebook while charging the batery.
- Connecting AC adapter and charging battery

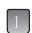

Connect the DC plug to DC-IN Jack.

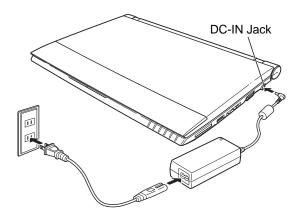

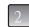

Connect the AC power cord to the AC adapter and connect the AC power cord to an AC outlet.

Battery LED ( lights and the charge of battery starts.

# **P**Tip

 The notebook comes with a universal AC-DC adapter for connecting to any 100V-240V outlets without setting switches or using power converters.

Different countries may require an adapter to connect the provided AC power cord to a different standard. Most hotels will provide universal outlets to support different power cords as well as voltages.

When operating with the battery only, please remove the AC adapter. When using with AC power, please connect the AC adapter.

# 4

#### ■Power and Battery Status LEDs

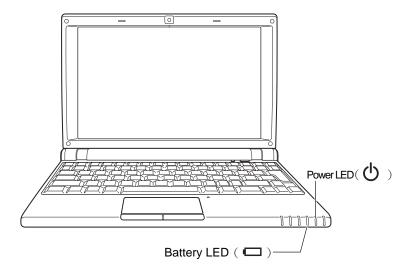

# Power LED( $\bigcirc$ )

| . 5.16. ===(0)  |                                   |
|-----------------|-----------------------------------|
| Status          | Content                           |
| Blue ON         | The notebook is powered on        |
| Blue Blinking   | The notebook is in suspend mode   |
| Orange Blinking | Battery charge is between 6% ~ 3% |
| Red Blinking    | Battery charge is less than 3%    |

#### 

| Status | Content                  |
|--------|--------------------------|
| ON     | Battery charging         |
| OFF    | Battery is fully charged |

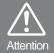

- Battery pack cannot be exchanged during battery charging.
- For "Removing and Installing the ( Page 21) battery"
- When the charge remained amount of the battery is small, your data is possible to lose if your continue to operate the notebook.
   When the remained charge of the battery is gone entirely, even while using the application the power will be OFF. When alarm of the battery sounds, please store your data immediately.

#### ■ Difference of stand-by and hibernate state

#### · Stand-by

Put the notebook on stand-by when it is idle. While on standby, the notebook switches to a low-power state where devices, such as the monitor and hard disks turned off and the notebook uses less power. When you want to use the notebook again, it comes out of stand-by quickly, and your desktop is restored exactly as you left it. Stand-by is particularly useful for conserving battery power in portable computers. Because Stand-by does not save your desktop state to disk, a power failure while on Stand-by can cause you to lose unsaved information.

#### Hibernate

Put the notebook in hibernation. The hibernate feature saves everything in memory on disk, turns off your monitor and hard disk, and then turns off the notebook. When you restart the notebook, your desktop is restored exactly as you left it. It takes longer to bring your notebook out of hibernation than out of stand-by.